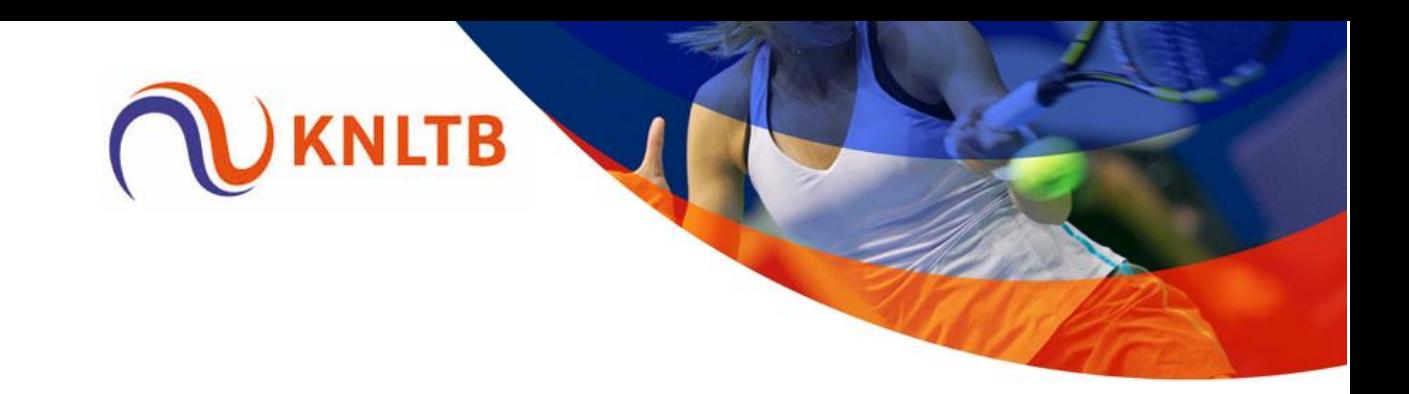

# **Tenniskids Planner event**

De Tenniskids planner is een goed hulpmiddel om de wedstrijden samen te stellen. Met behulp van het KNLTB Tenniskids indeelprogramma is het erg makkelijk om een indeling te maken voor het event.

## **Stap 1. Tenniskids Planner downloaden**

De Tenniskids planner is [hier](https://www.toernooi.nl/product/download.aspx?pgid=15) te downloaden.

Klik vervolgens op "download" om te Tenniskids Planner op de computer te installeren.

**Downloads** Tenniskids Planner 19,2 MB  $\equiv$  Nederlands Versie 2019.1 Download

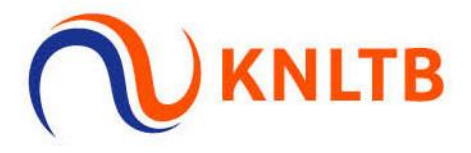

### **Stap 2. Maak nieuw speeldag bestand**

Als de Tenniskids planner is gedownload, staat er een snelkoppeling op je bureaublad. Dubbelklik hierop om de planner te openen. Je komt in dit scherm:

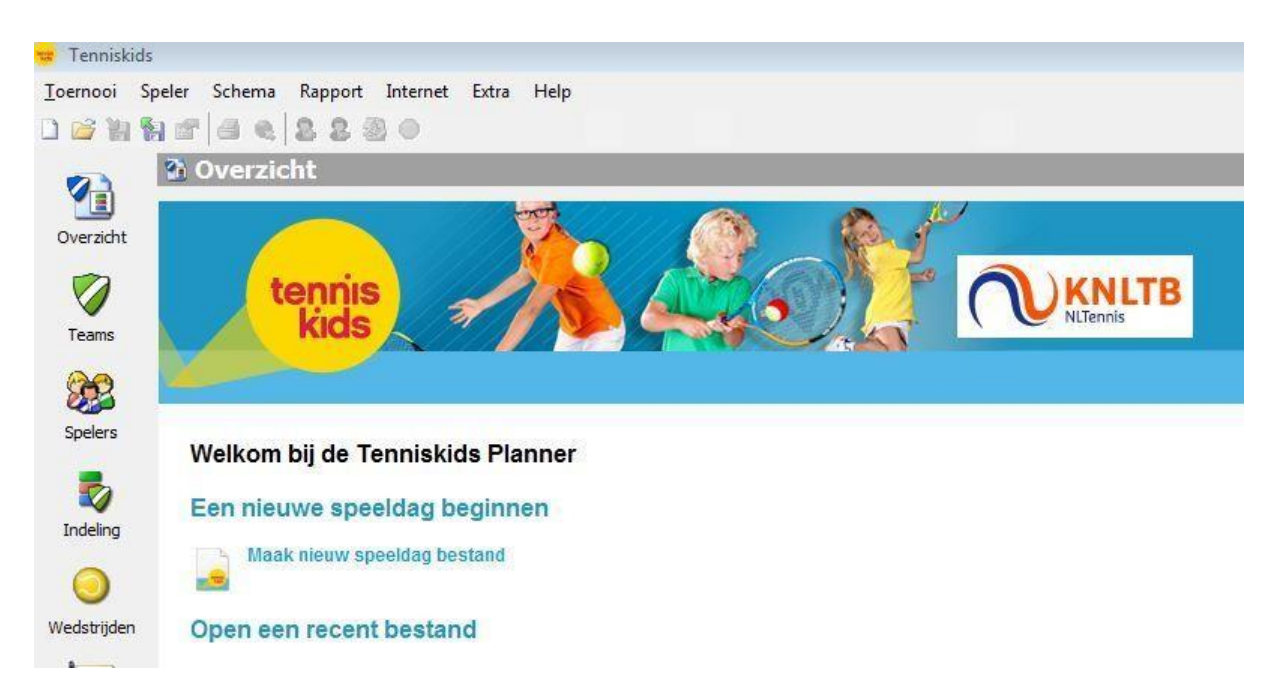

Om een Event aan te maken, klik je op 'Maak nieuw speeldag bestand'. In het venster wat zich opent, vul je bij Bestandsnaam de naam van je Event in en klik op 'opslaan'.

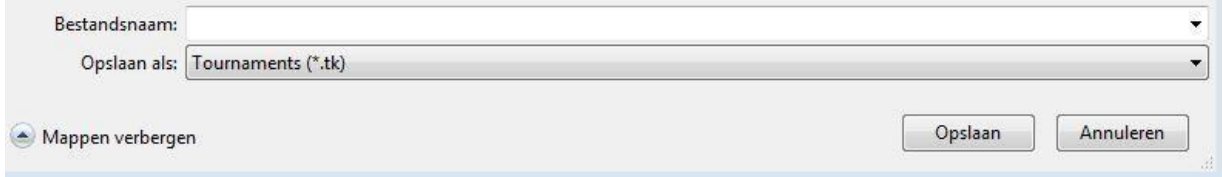

Je komt dan in een inlogscherm (Stap 3)

Heb je reeds je Event aangemaakt, dan volstaat het om te klikken op 'Open een recent bestand' en klik vervolgens op het Event dat dan getoond wordt in de lijst.

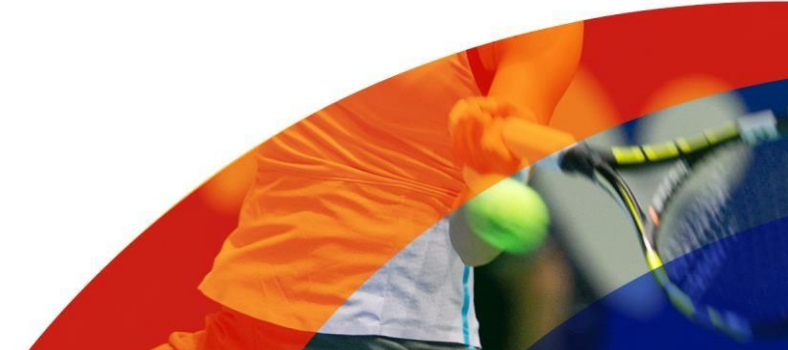

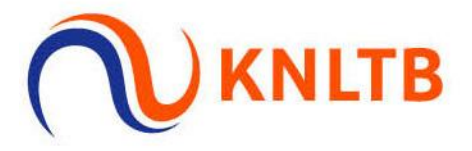

## **Stap 3. Informatie downloaden en inschrijvingen downloaden**

Vul je toernooinummer, gebruikersnaam en wachtwoord in.

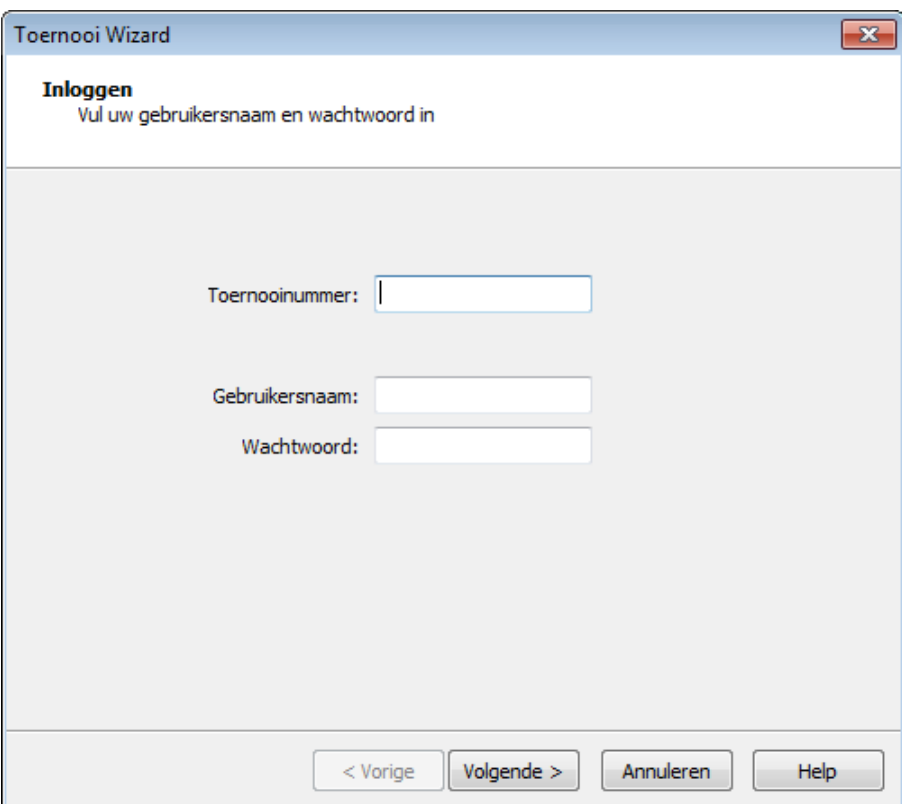

Gebruikersnaam en wachtwoord zijn de inloggegevens van de functionaris Tenniskids van mijnknltb.toernooi.nl.

Het toernooinummer van het event kan je vinden op mijnknltb.toernooi.nl. Ga naar je eigen event op mijnknltb.toernooi.nl. Onder extra informatie vind je het toernooinummer.

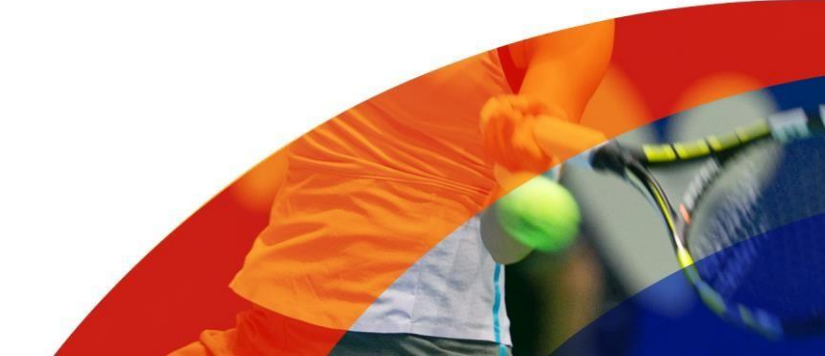

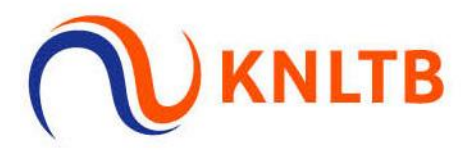

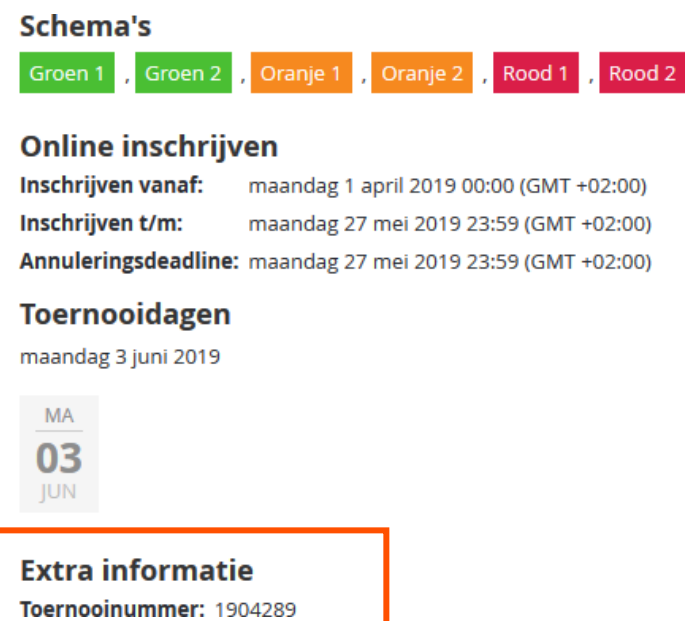

Heb je alle gegevens goed ingevuld, dan kan je de inschrijvingen binnenhalen die op mijnknltb.toernooi.nl zijn binnengekomen voor jouw event.

Bij spelers kan je zien wie zich heeft ingeschreven en hier kan je ook persoonsgegevens aanpassen door dubbel te klikken op een persoon.

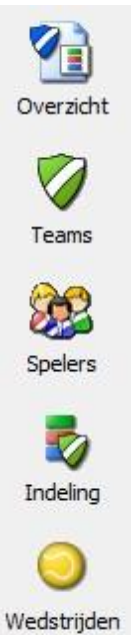

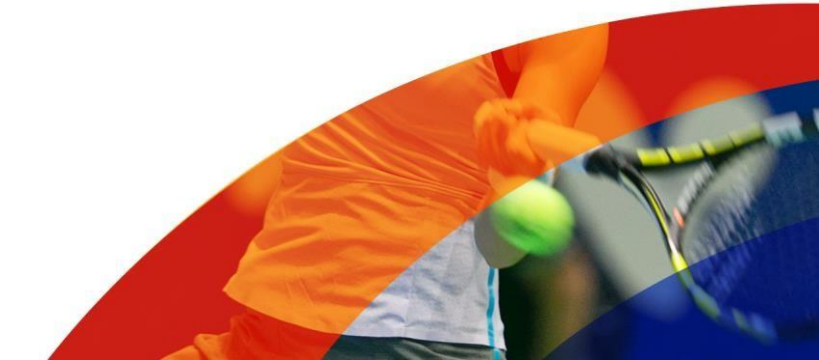

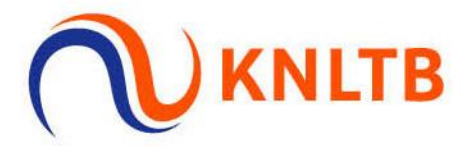

#### **Stap 4. Aanwezigheid registreren**

Klik op "3. Aanwezigheid registeren" om de aanwezigheid per onderdeel en per kind bij te houden. Je krijgt alleen de onderdelen te zien die je hebt aangevraagd. In onderstaand voorbeeld heeft het event de onderdelen oranje 1, oranje 2, rood 1 en rood 2.

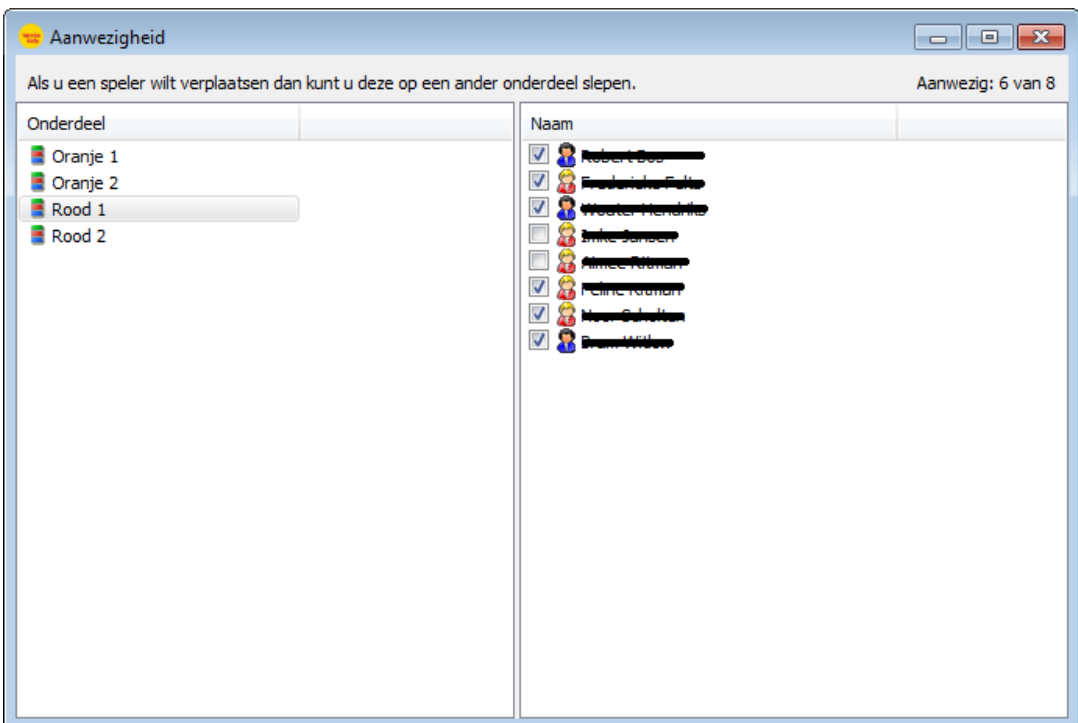

Het is mogelijk om spelers/speelsters te verplaatsen naar een ander onderdeel omdat je bijvoorbeeld rood 2 wil samenvoegen met rood 1. Je kan spelers/speelsters slepen van rood 2 naar rood 1, maar je kan ook via je rechtermuisknop spelers verplaatsen naar een ander onderdeel.

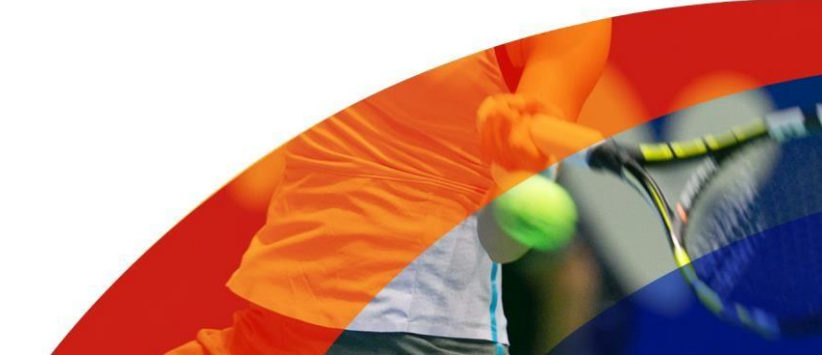

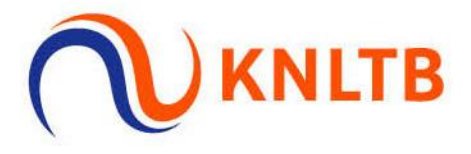

#### **Stap 5. Teams maken**

Nadat je de aanwezigheid hebt geregistreerd, kan je teams indelen. Dit kan je per onderdeel doen (links bovenin kan je aangeven voor welk onderdeel je teams wil aanmaken).

Het aantal deelnemers is al ingevuld doordat je de aanwezigheid van de kinderen hebt geregistreerd. In onderstaand voorbeeld zijn dit 22 deelnemers.

Vervolgens kan je de verschillende invulopties naar eigen wensen aanpassen. Teams kan je bijvoorbeeld indelen naar geslacht (jongens/meisjes verdeeld), geboortejaar (jonge/oude kinderen verdeeld), sterkte (bijvoorbeeld O1/O2 kinderen verdeeld) of naar club. Een kind kan aangeven van welke club hij/zij lid is en kinderen van dezelfde club worden gescheiden van elkaar.

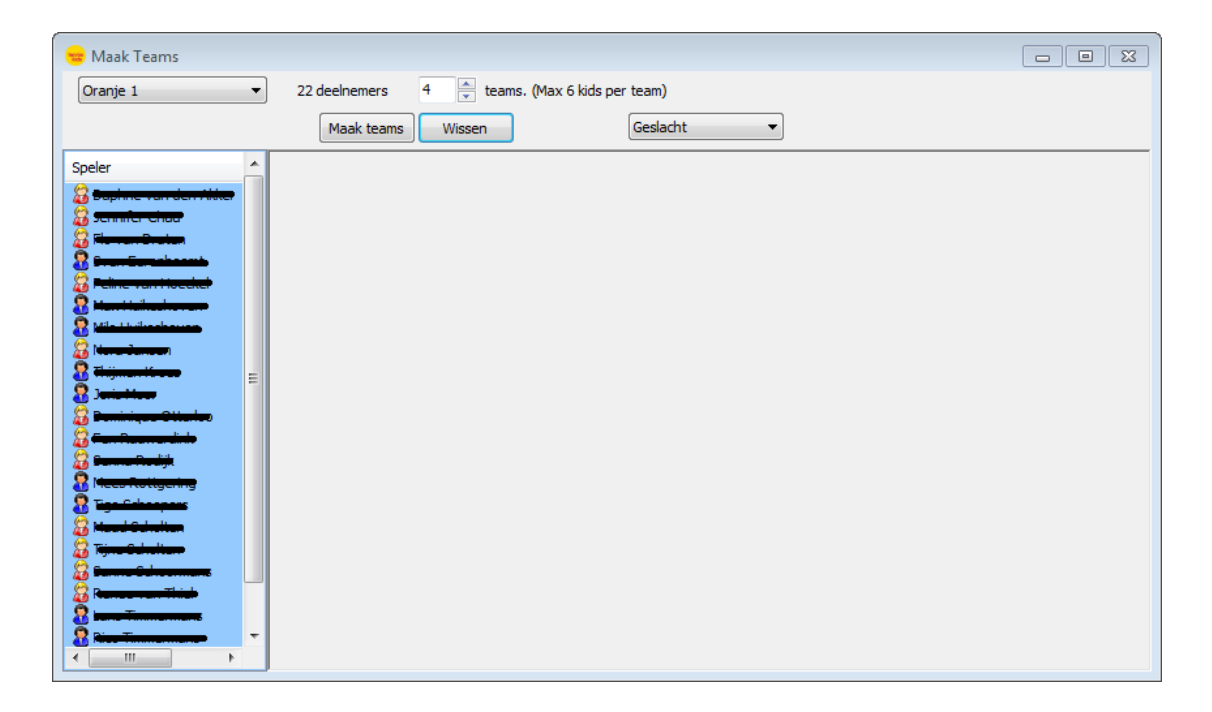

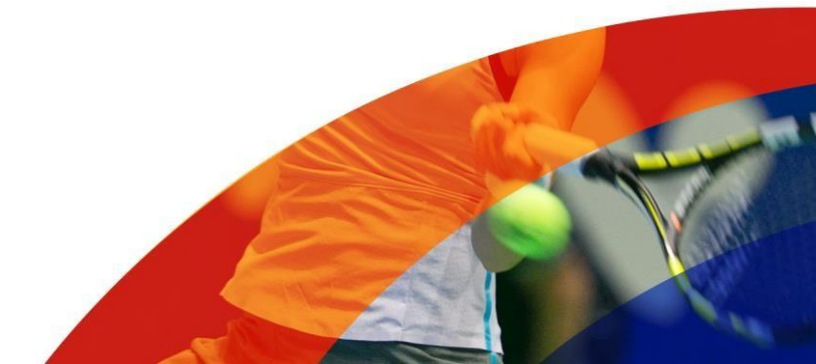

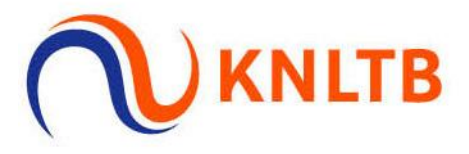

Op basis van de wensen van de organisator worden de teams ingedeeld. Het is mogelijk om deze teams nog te wijzigen doordat je spelers/speelsters kan slepen naar een ander team.

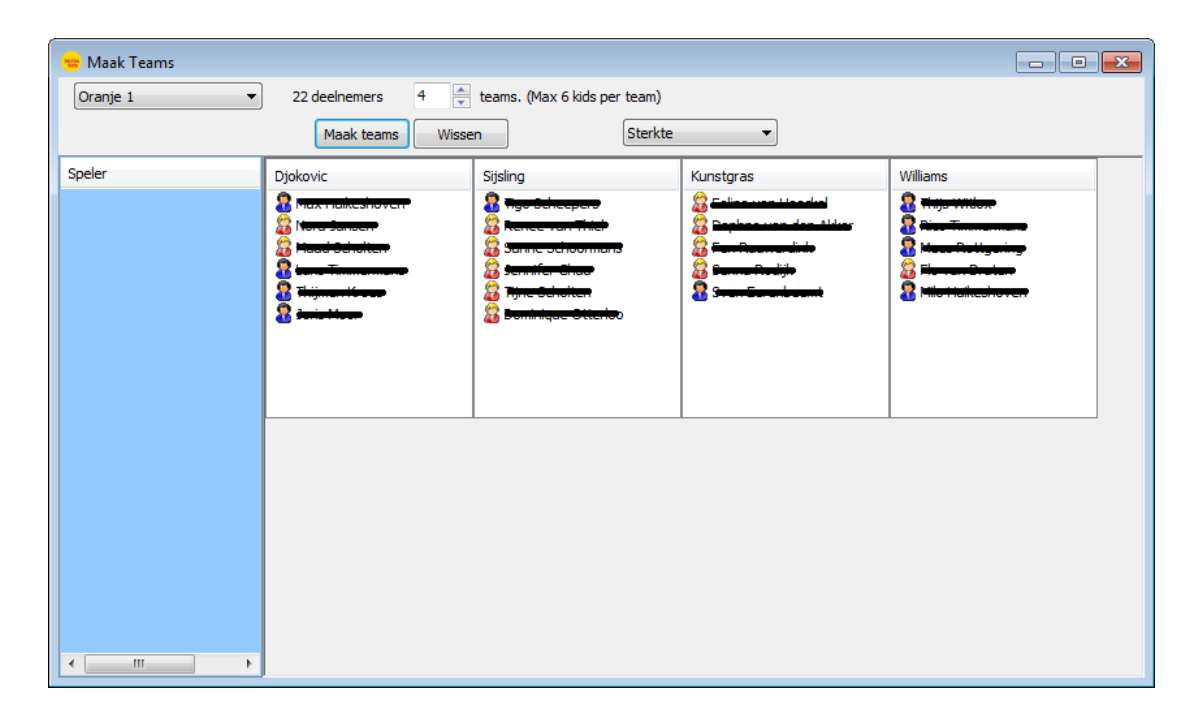

Let op! Heb je de teams ingedeeld op basis van sterkte en wil je dit aanpassen naar geslacht? Klik dan eerst op "wissen", wijzig de invulopties en klik vervolgens weer op "maak teams" om een nieuwe indeling te maken.

Ben je tevreden met de indeling, dan kan je op het rode kruisje klikken om dit gedeelte af te sluiten. De gegevens worden automatisch opgeslagen.

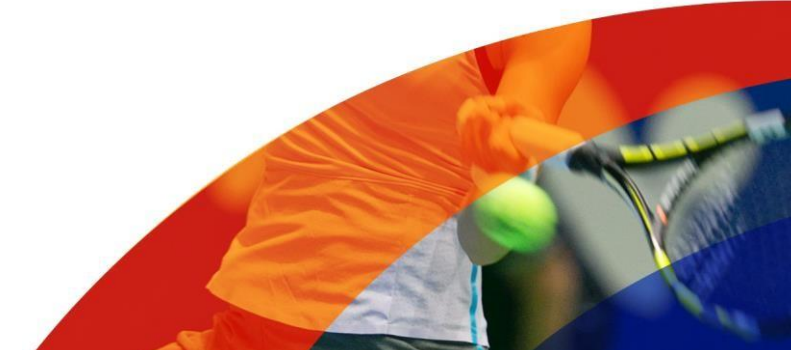

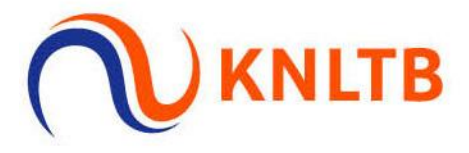

### **Stap 6. Wedstrijden genereren**

Klik op het onderdeel waarvan je de wedstrijden wil genereren en vul de volgende gegevens in:

- Banen: het aantal banen dat in gebruik is voor jullie event
- Ronden: het aantal ronden dat je wil genereren
- Enkels/Dubbels
- Wedstrijd formaat: keuze uit 20 minuten of 2 gewonnen tiebreaks per ronde. Bij Groen kun je ook kiezen voor 45 minuten per wedstrijd.
- Start: hoe laat begint het event?

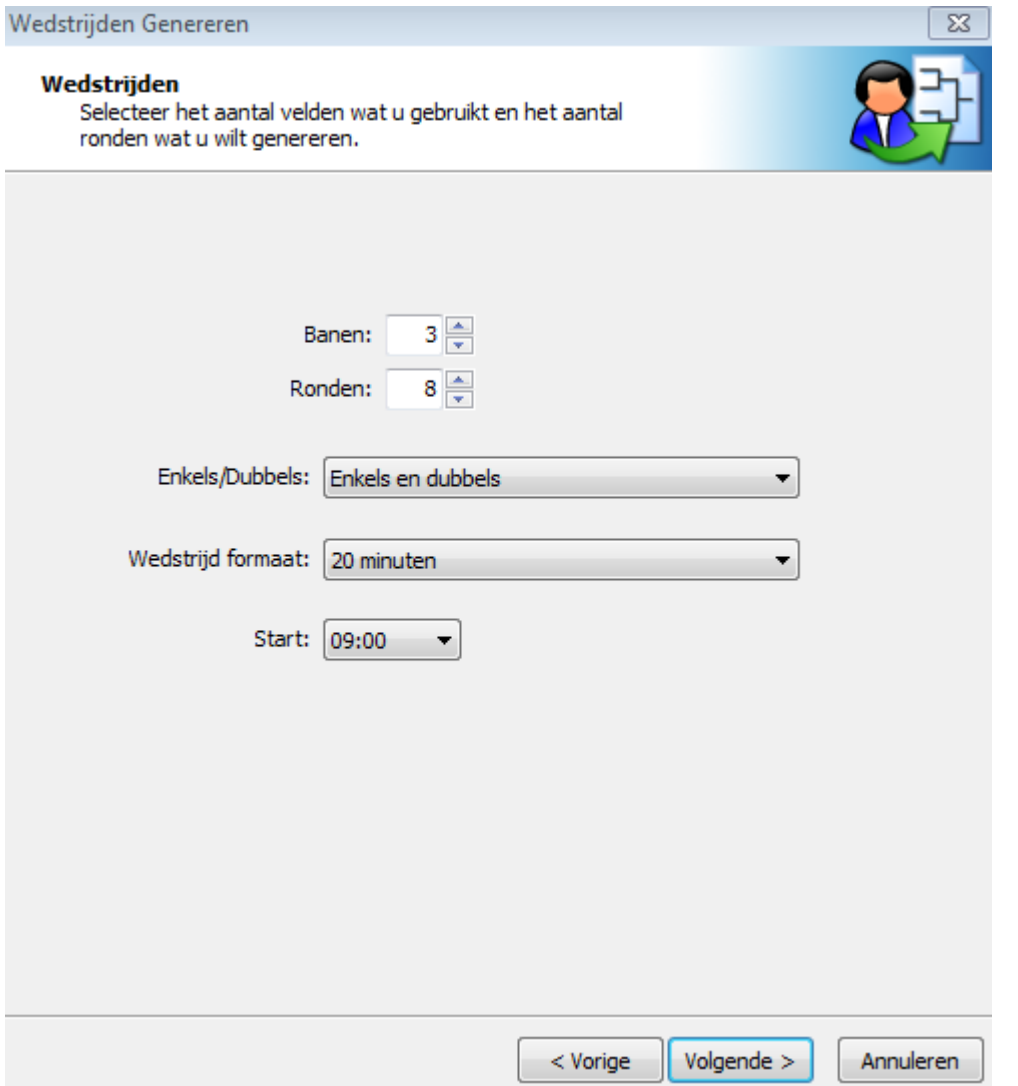

Mocht je alles naar eigen wensen hebben ingevuld, klik dan op volgende.

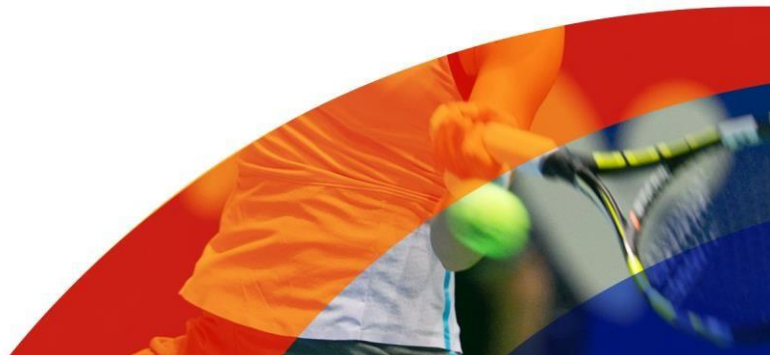

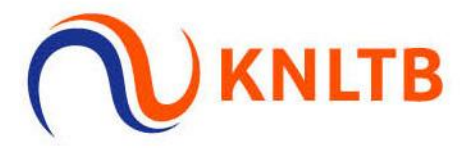

Via "wedstrijden" kan je de planning bekijken.

Hier kan je ook per wedstrijd een baan toewijzen door wedstrijden te slepen naar de baan waar deze op gespeeld gaat worden.

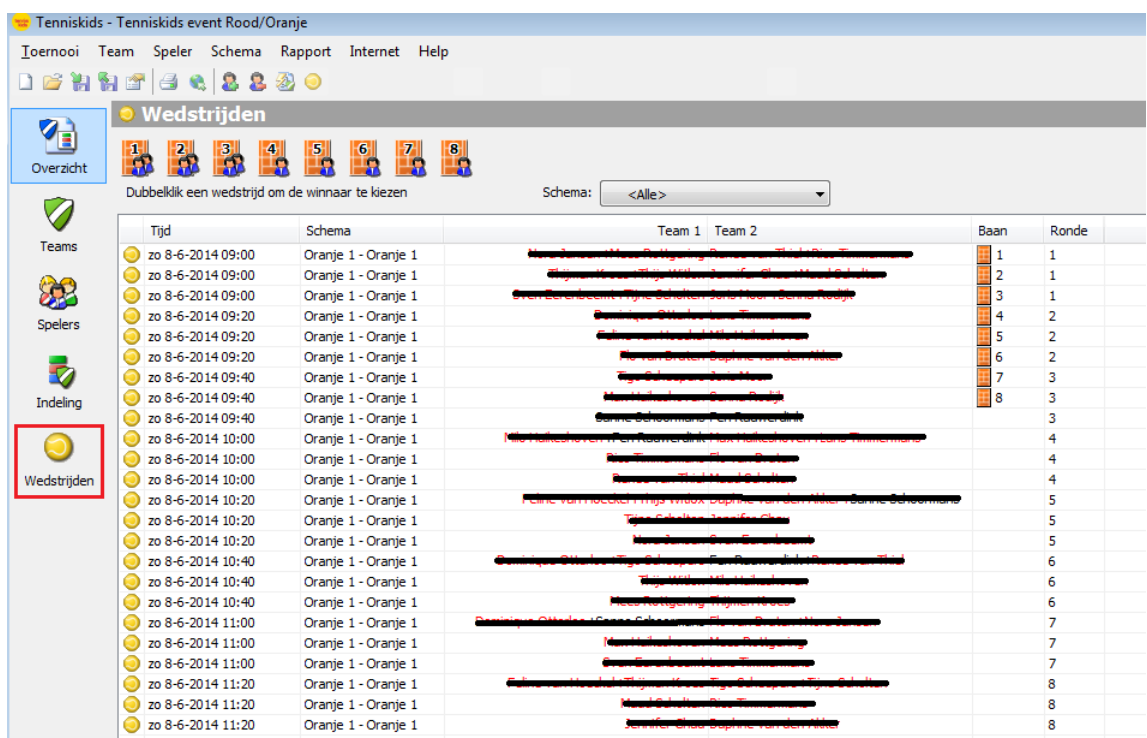

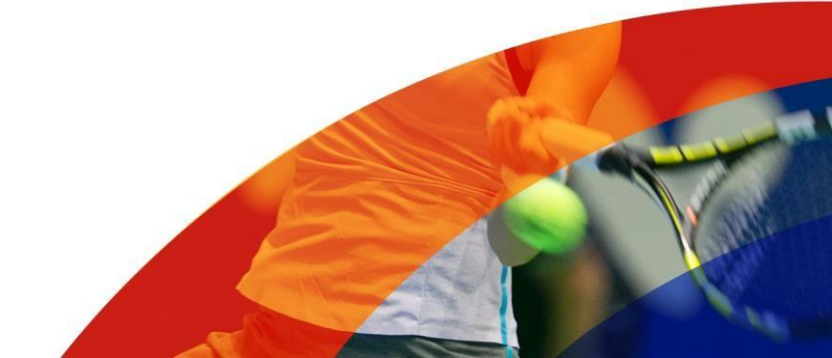

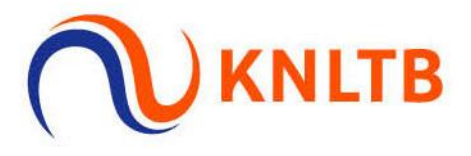

### **Stap 7. Uitslagen invullen**

Als een wedstrijd is afgelopen moet je aangeven wie deze partij heeft gewonnen. Dit is niet nodig voor rood, daar moet je alleen de aanwezigheid bijhouden.

Door dubbel te klikken op een partij opent zich een scherm waar je winnaars kan aanklikken. Deze winnaars worden groen gemarkeerd. Uitslag is niet van belang (kan ook niet worden ingevuld). Mocht je de winnaars hebben aangevinkt, dan kan je het scherm sluiten. Je kan dit per wedstrijd of per ronde bijhouden, maar je kan ook alles aan het einde van de dag in één keer invullen. Het is niet per sé nodig om ook alle aangemaakte ronden te spelen. Als de dag wat uitloopt, kun je ook besluiten tot het niet (meer) spelen van bijvoorbeeld de laatste ronde, of laatste twee ronden. Het is raadzaam om een eenmaal gestarte ronde wel af te maken.

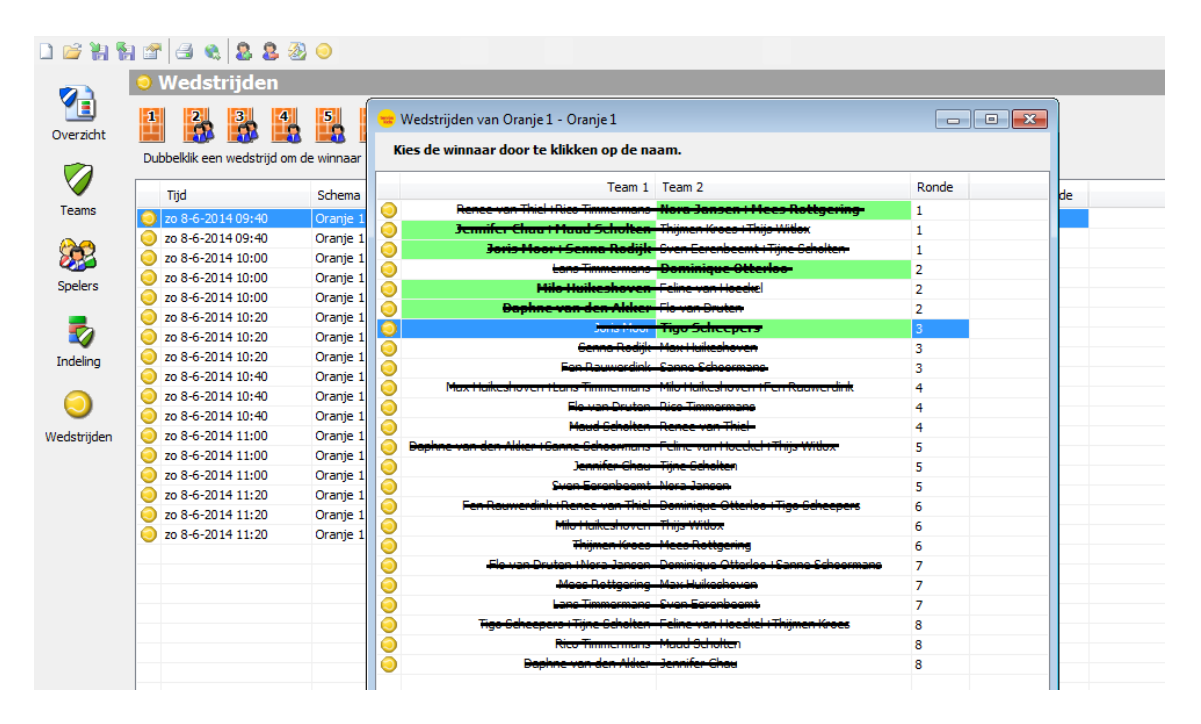

#### **Stap 8. Eindstanden invullen**

Als alle wedstrijden een winnaar hebben gekregen, kan je bij "eindstanden" kijken welk team de meeste partijen heeft gewonnen. De planner berekent een eindstand per team op basis van de partijen die een winnaar aangevinkt hebben gekregen. Niet gespeelde partijtjes tellen dus niet mee. Vervolgens kan je de "uitslagen uploaden" en worden de uitslagen gepubliceerd op mijnknltb.toernooi.nl.

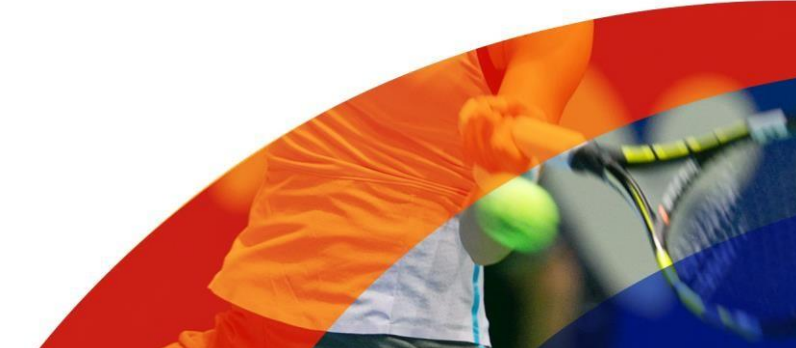